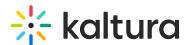

## Configuring Header Authentication Through the MediaSpace SSO gateway

Last Modified on 08/05/2020 11:45 am ID

## **■** To configure header authentication through the MediaSpace SSO gateway

- 1. On the Configuration Management panel of the Kaltura MediaSpace Administration Area, open the Auth tab. After you complete and verify the following steps, click **Save**.
- 2. Under authNAdapter, select Header AuthN.

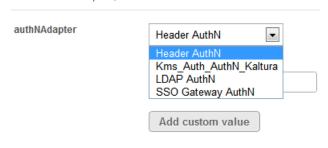

- 3. Select your preferences for the common login options.
- Under refreshDetailsOnLogin, select your preference.
  This option affects the updating of the user's first name, last name, and email address (when provided) from your authentication system upon every login.

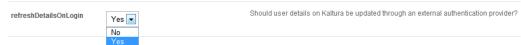

- 5. Under headerAuth, enter values for:
- headerName the name of the request header that contains the user ID (the value of the request header would be the user ID).
- logoutUrl where to send the user after logout.

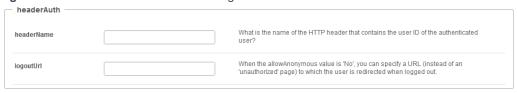